ANEXO I CONFIGURACIÓN DE LA APLICACIÓN

# Introducción

**Introducción**

Opciones Menús Transferir Las aplicaciones CAD 3D son configurables porque distintos usuarios tienen necesidades diferentes:

Los usuarios expertos necesitan reconfigurar las aplicaciones CAD 3D  $\leftrightarrow$ para utilizarlas de forma más eficiente

Los usuarios novatos necesitan conocer los aspectos básicos de la reconfiguración para poder revertir cambios no deseados en la misma

# Introducción

**Introducción**

Opciones Menús

**Transferir** 

Los métodos de trabajo de las aplicaciones CAD 3D pueden adaptarse para realizar las tareas de modelado, ensamblaje y dibujo siguiendo diferentes criterios y normas

> Las aplicaciones CAD 3D usan parámetros que se pueden cambiar para seleccionar diferentes opciones de funcionamiento de la aplicación

Los entornos de trabajo de las aplicaciones CAD 3D pueden modificarse para adaptarse a las preferencias y necesidades de diferentes usuarios

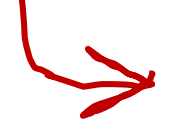

Las aplicaciones CAD 3D usan interfaces de usuarios basadas en menús que se pueden reconfigurar

# ciones

Introducción

**Opciones** Menús Transferir

Los usuarios expertos de aplicaciones CAD 3D necesitan que la aplicación se adapte a sus distintas circunstancias y estilos

Para conseguir aplicaciones CAD 3D polivalentes, los fabricantes utilizan grandes conjuntos de parámetros que se pueden personalizar

Los usuarios novatos de aplicaciones CAD 3D necesitan que la aplicación funcione de forma razonable sin necesidad de complicados ajustes previos

Para conseguir aplicaciones CAD 3D fáciles de usar, los fabricantes utilizan configuraciones por defecto para los conjuntos de parámetros

# ciones

Introducción

**Opciones**

Menús

**Transferir** 

Los parámetros que permiten configurar el método de trabajo de SolidWorks se denominan OPCIONES

El editor de opciones está accesible en el menú principal

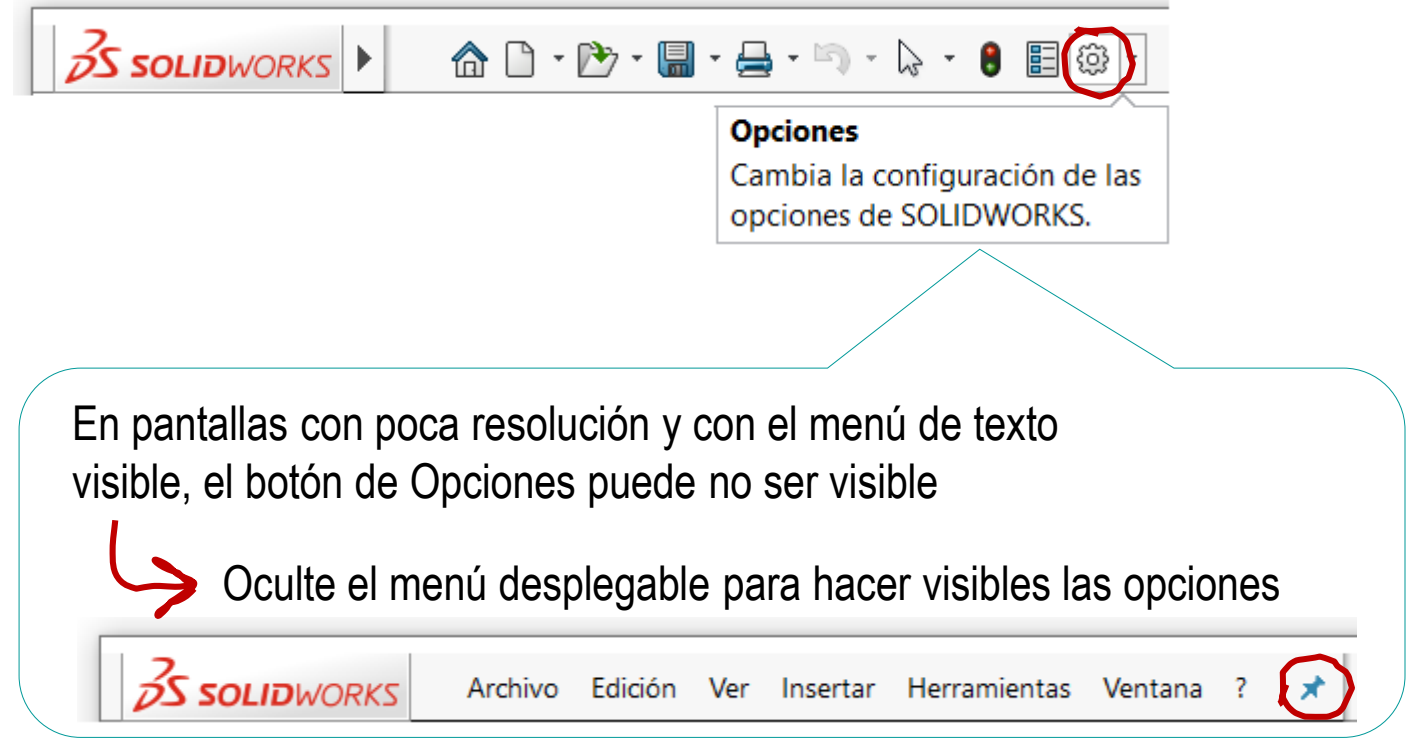

Introducción **Opciones**

**Básico**

Avanzado

Guardar

Menús

**Transferir** 

La aplicación distingue dos tipos principales de opciones:

Opciones de sistema

Se guardan en el registro del sistema operativo y se aplican a todos los documentos

Propiedades de documento

Se guardan en el documento actual, y sólo afectan a dicho documento

Las propiedades de documento son distintas para cada tipo de documento:

- Propiedades de modelo
- Propiedades de ensamblaje
- Propiedades de dibujo V

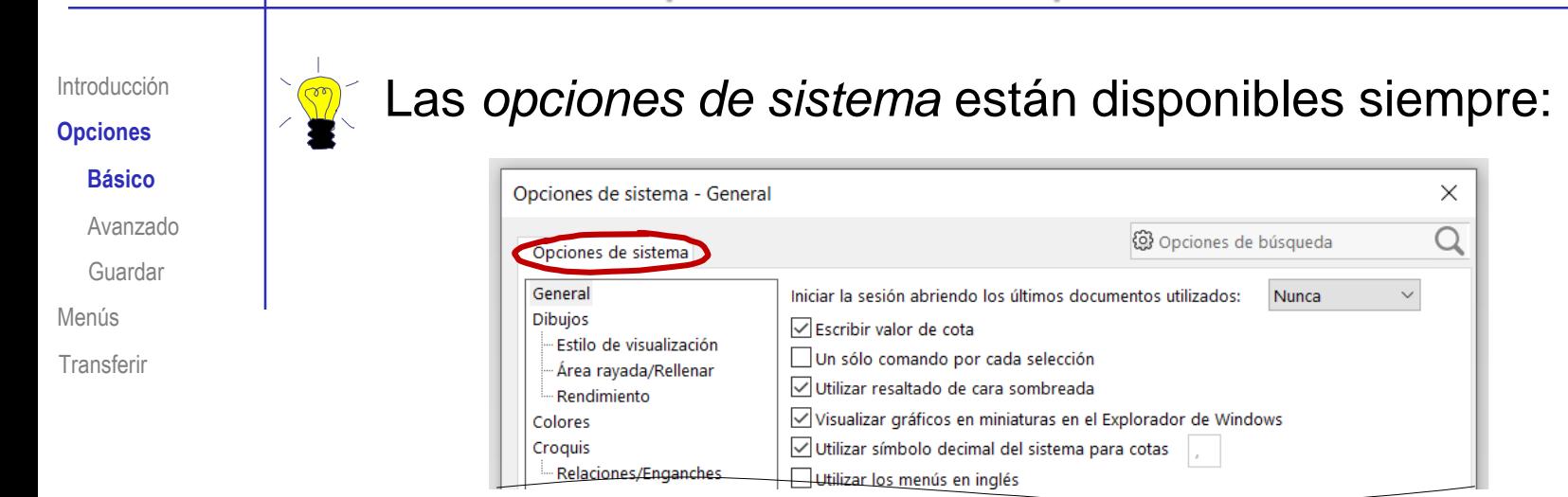

Las *propiedades de documento* sólo están disponibles cuando hay un documento abierto

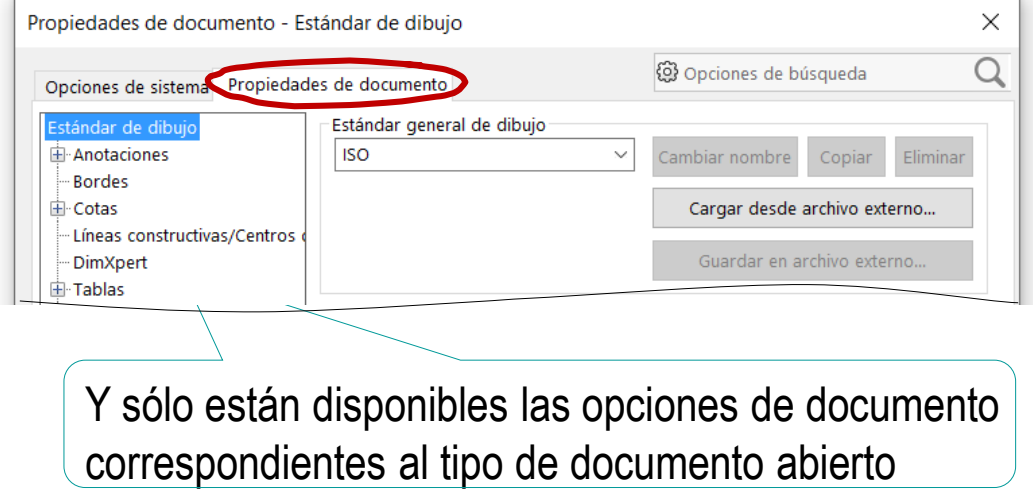

**Básico**

Avanzado

Guardar

Menús

**Transferir** 

Introducción  $\mathbb{Q}$  Conviene conocer las opciones disponibles...

…porque cambiar algunas opciones puede ser interesante incluso para usuarios poco expertos:

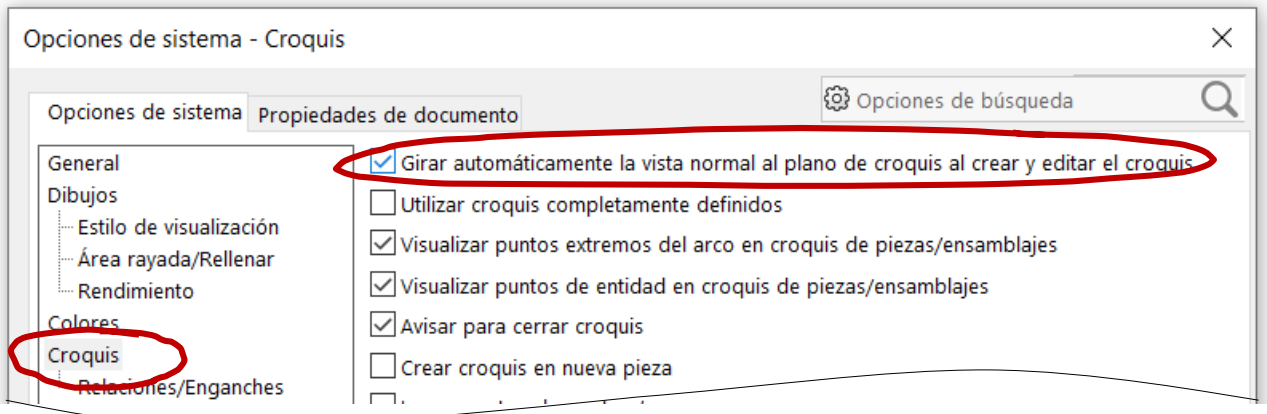

Introducción **Opciones**

**Básico**

Avanzado

Guardar

Menús

**Transferir** 

Los usuarios poco expertos pueden revertir las opciones de sistema a los valores por defecto:

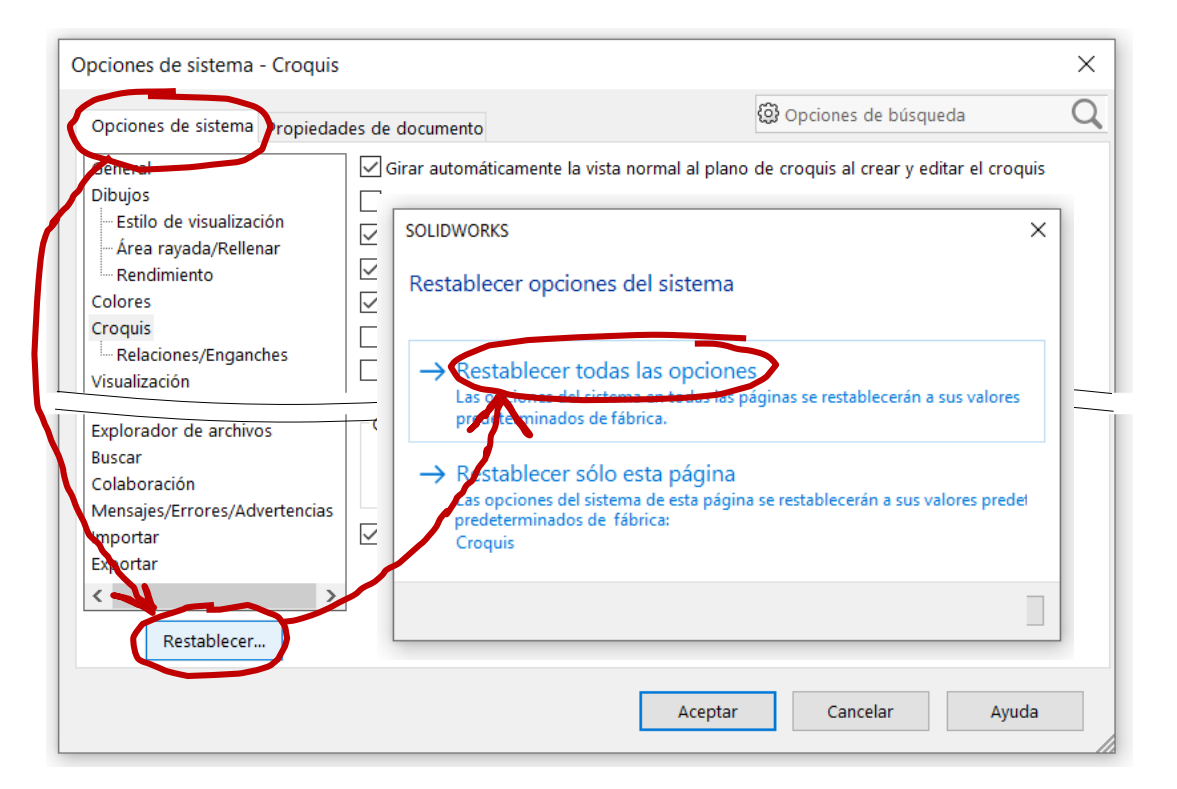

Esto es útil para trabajar con ordenadores compartidos, cuya configuración haya sido cambiada por otros usuarios

Introducción

#### **Opciones**

Básico

#### **Avanzado**

Guardar

Menús

**Transferir** 

### Los usuarios expertos pueden modificar las opciones de sistema que consideren oportuno:

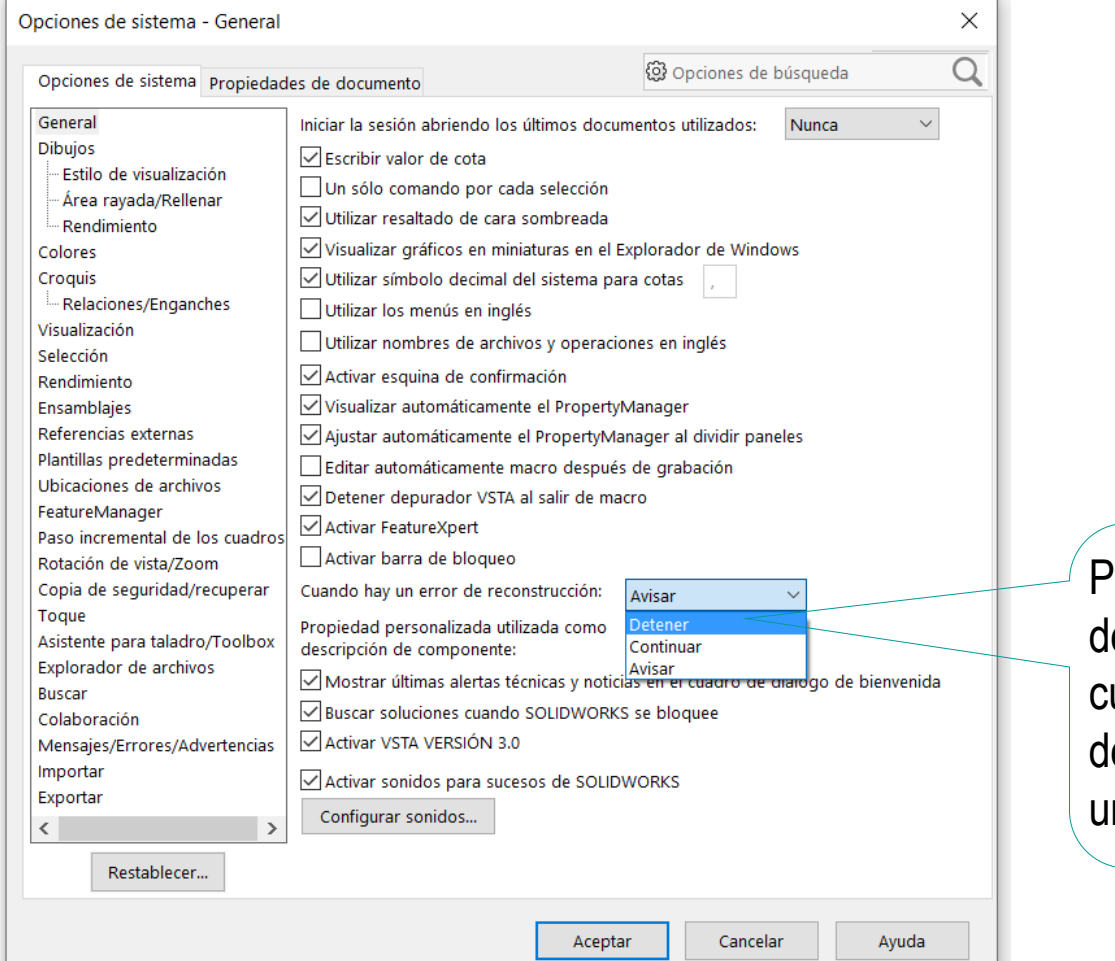

or ejemplo, eteniendo el programa uando haya un error e reconstrucción de na pieza crítica

Introducción

#### **Opciones**

Básico

#### **Avanzado**

Guardar

Menús

**Transferir** 

De la configuración de sistema destacan las relaciones de enganche, porque controlan las restricciones que se detectan automáticamente al dibujar croquis:

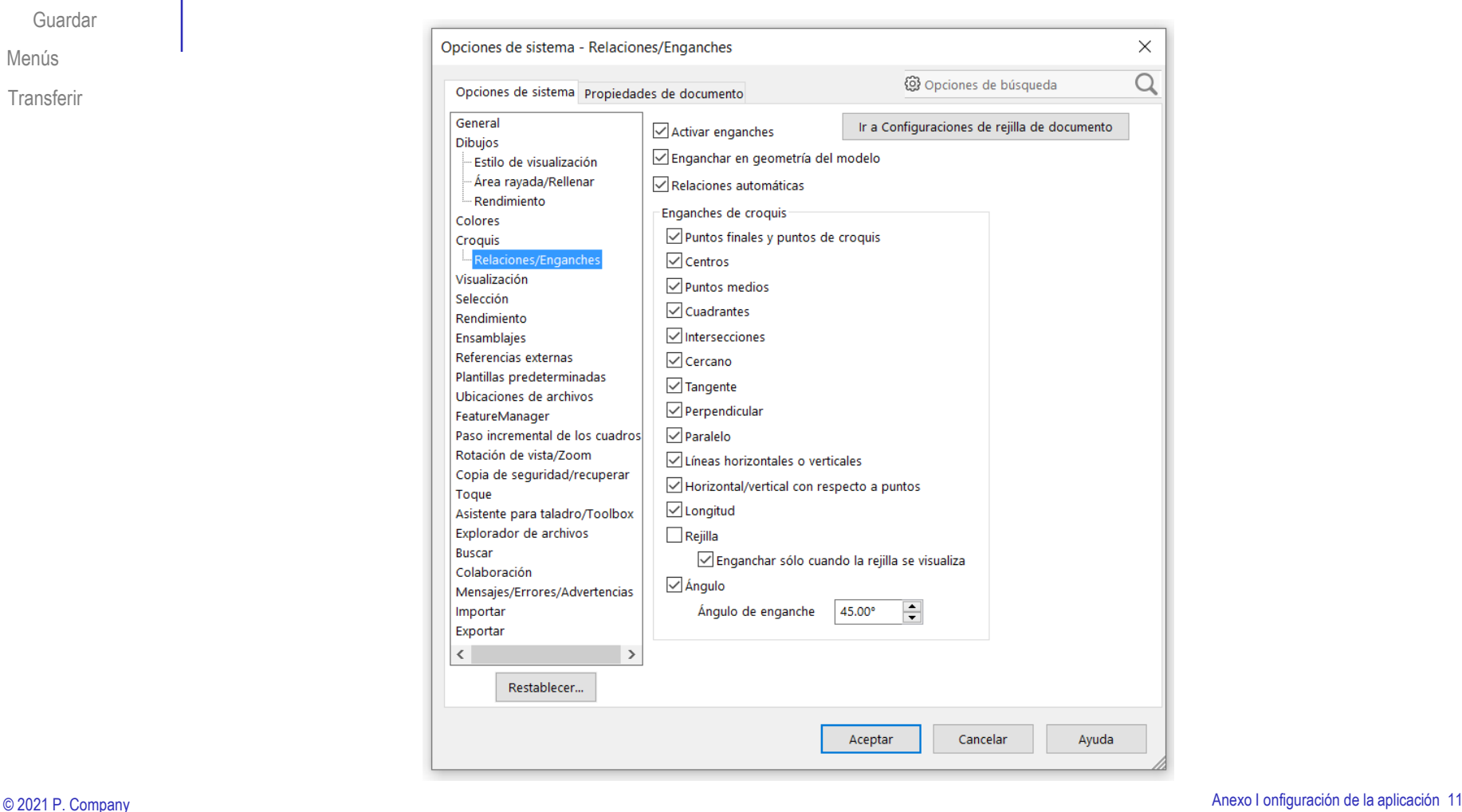

Introducción

#### **Opciones**

Básico

#### **Avanzado**

Guardar

Menús

**Transferir** 

### De la configuración de pieza destacan:

#### Las *unidades* son importantes para acotar

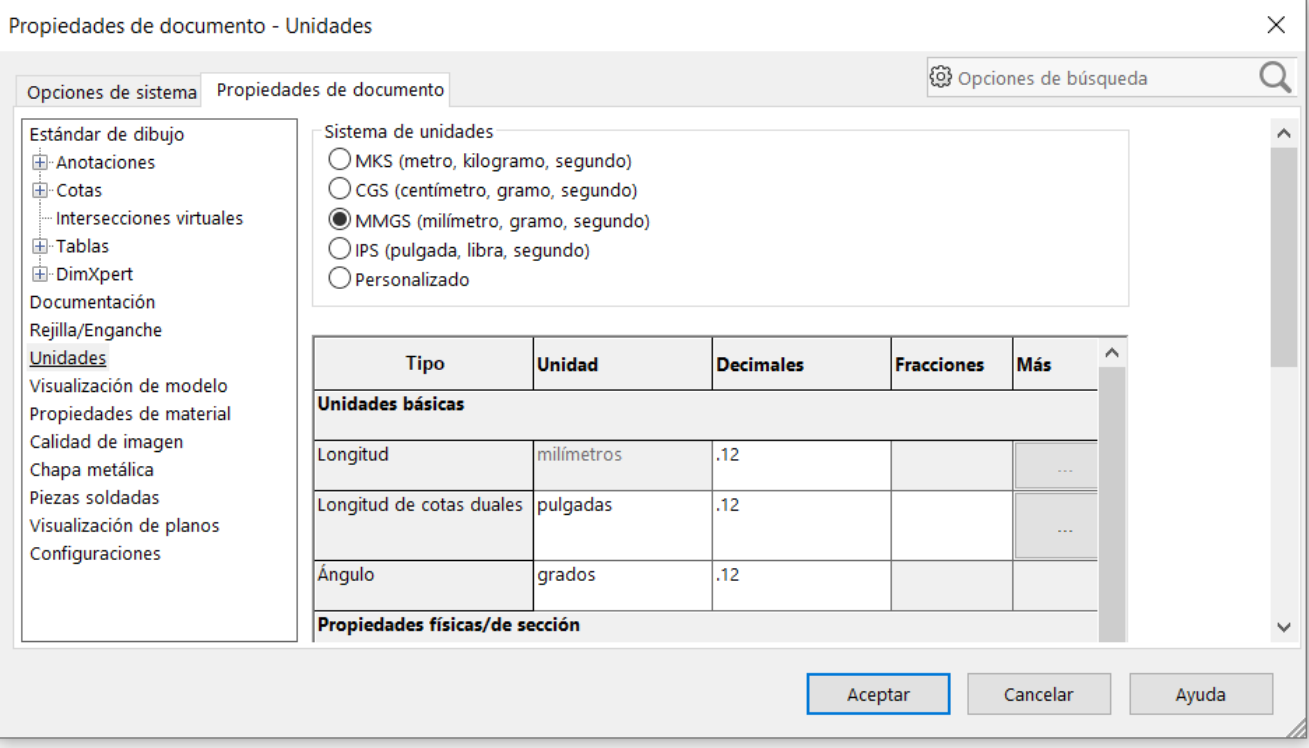

#### **Opciones**

Básico

#### **Avanzado**

Guardar

Menús

**Transferir** 

#### Introducción **a la** *documentación* controla la visualización de notas

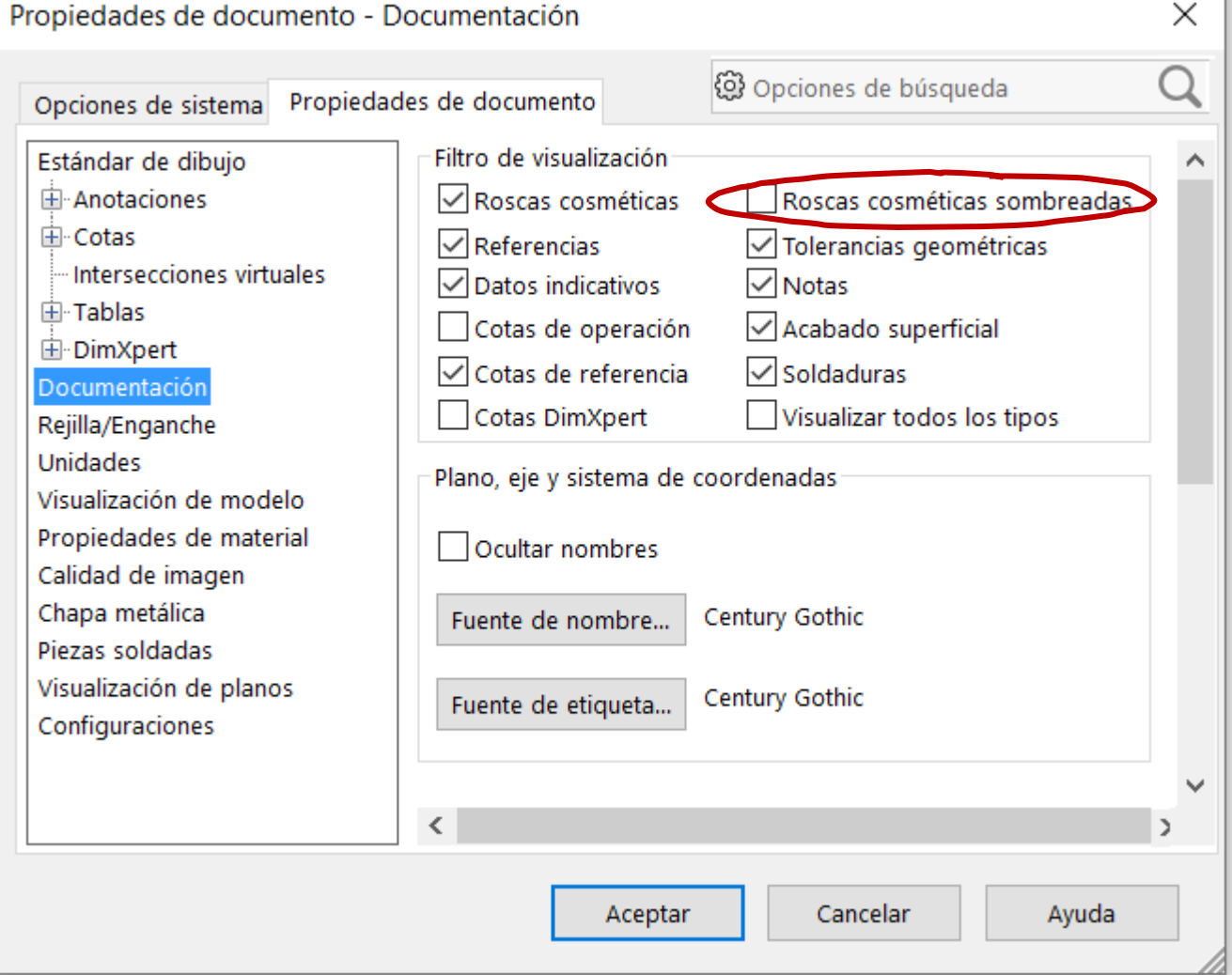

Introducción

#### **Opciones**

Básico

#### **Avanzado**

Guardar

Menús

Transferir

#### Las *cotas* y las *anotaciones* también controlan aspectos importantes de la visualización

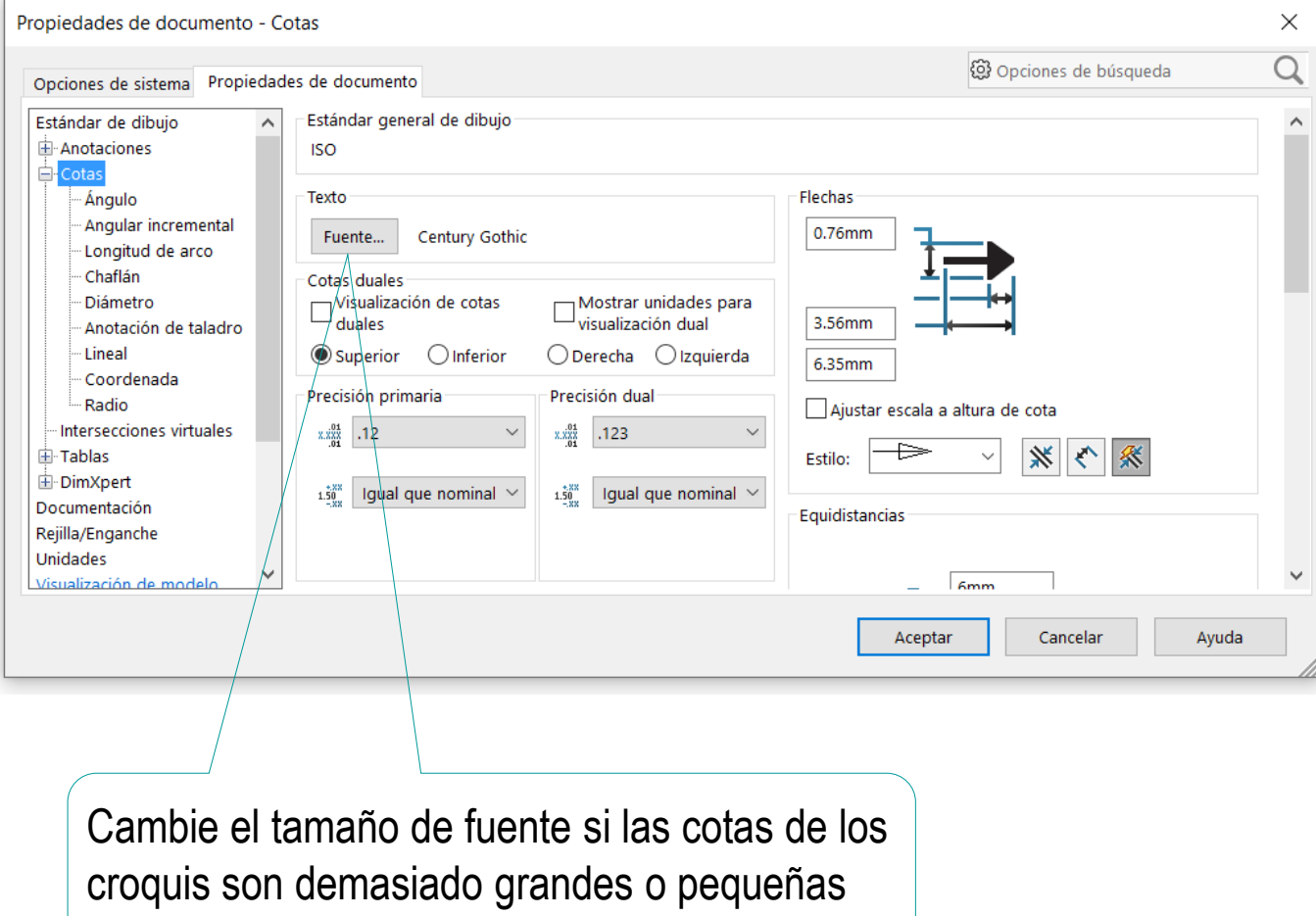

Introducción

#### **Opciones**

Básico

#### **Avanzado**

Guardar

Menús

**Transferir** 

### De la configuración de ensamblaje destacan las mismas opciones que de la configuración de modelos:

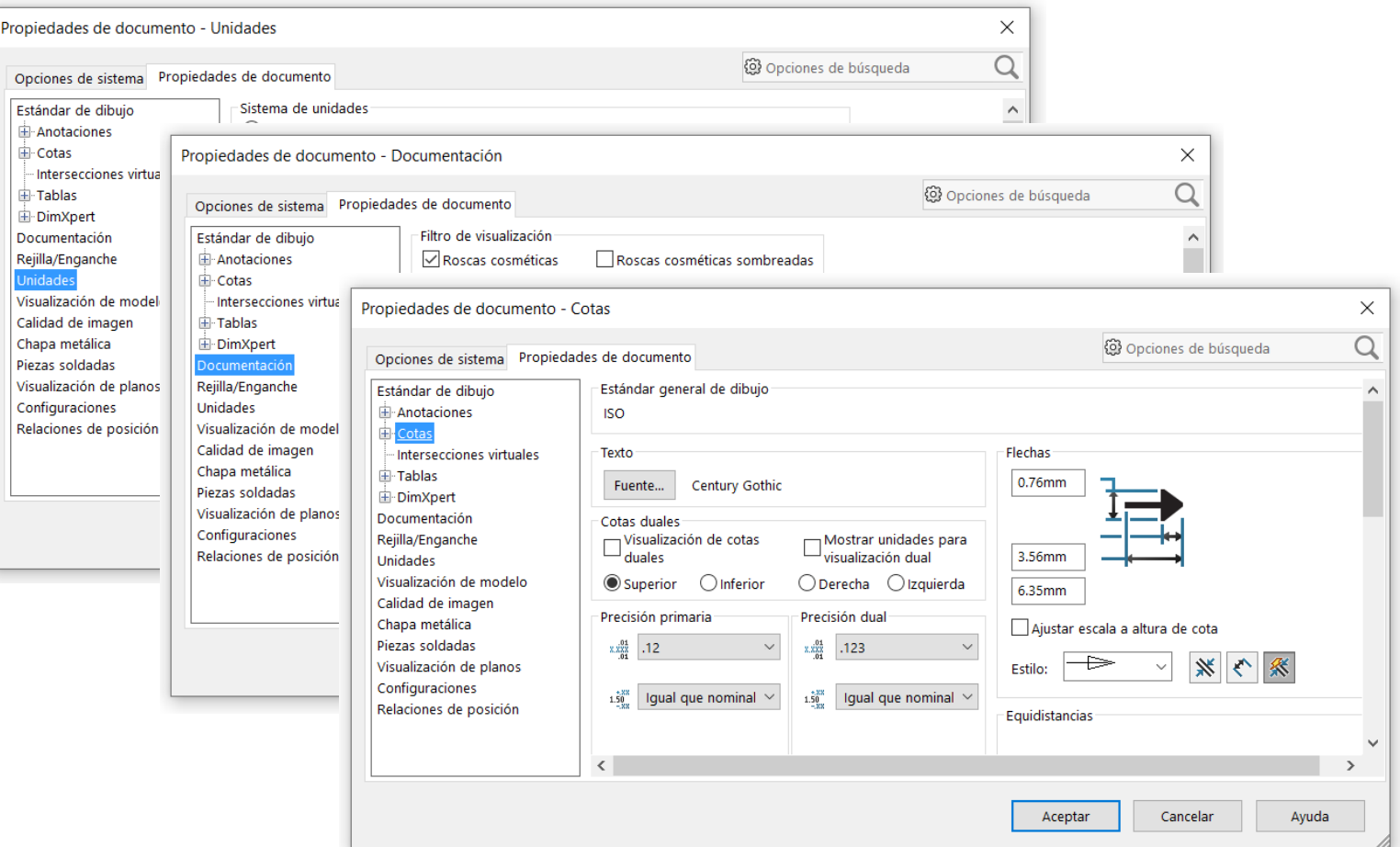

Introducción

#### **Opciones**

Básico

#### **Avanzado**

Guardar

Menús

**Transferir** 

De la configuración de dibujos destaca la importancia de definir un estilo de representación

> Los estilos de representación asignan valor a todas las opciones de dibujo, de acuerdo con una norma en particular

> > Existen estilos preinstalados

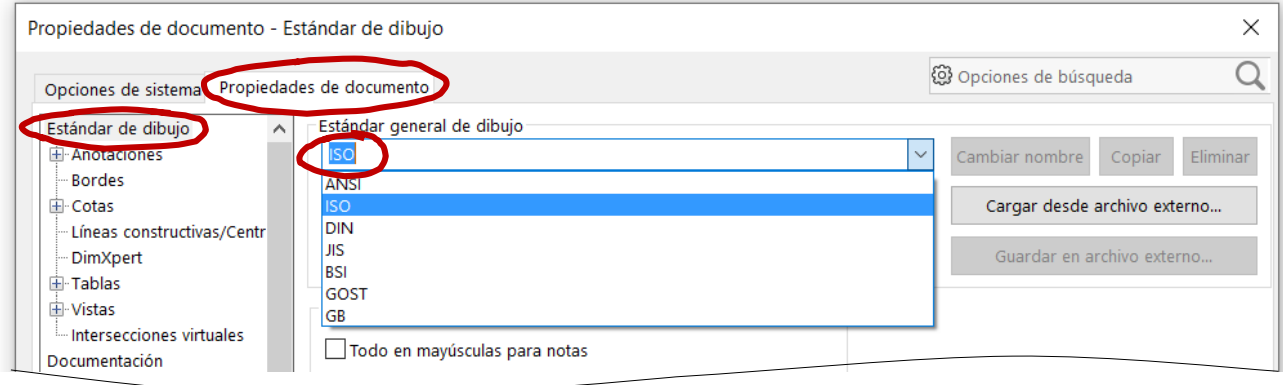

Cambiando un estilo por otro se adapta rápidamente un dibujo de una norma a otra

Introducción

#### **Opciones**

Básico

#### **Avanzado**

Guardar

Menús

**Transferir** 

### Se puede combinar un estilo principal con otros estilos

Seleccione el estilo principal en *Estándar de dibujo*

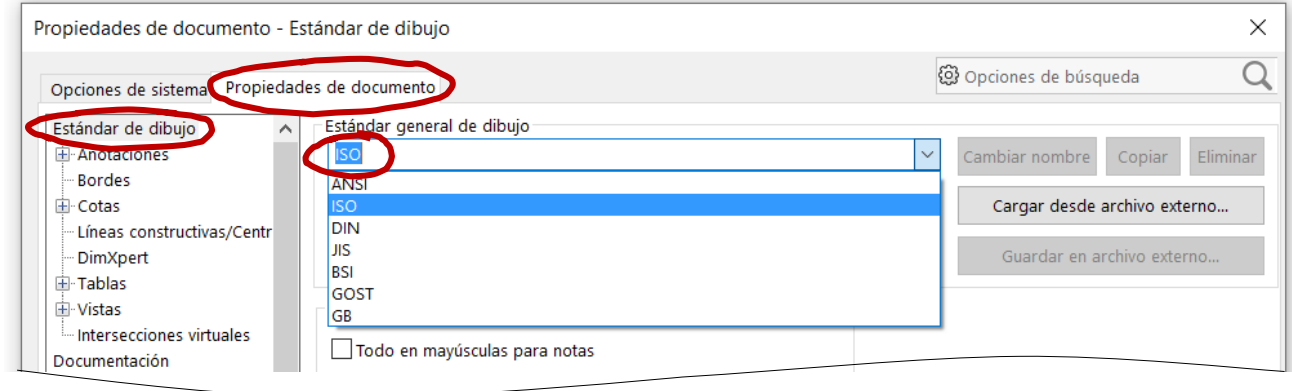

 $\vee$  Seleccione diferentes estilos "básicos" para los bloques de parámetros que considere oportuno

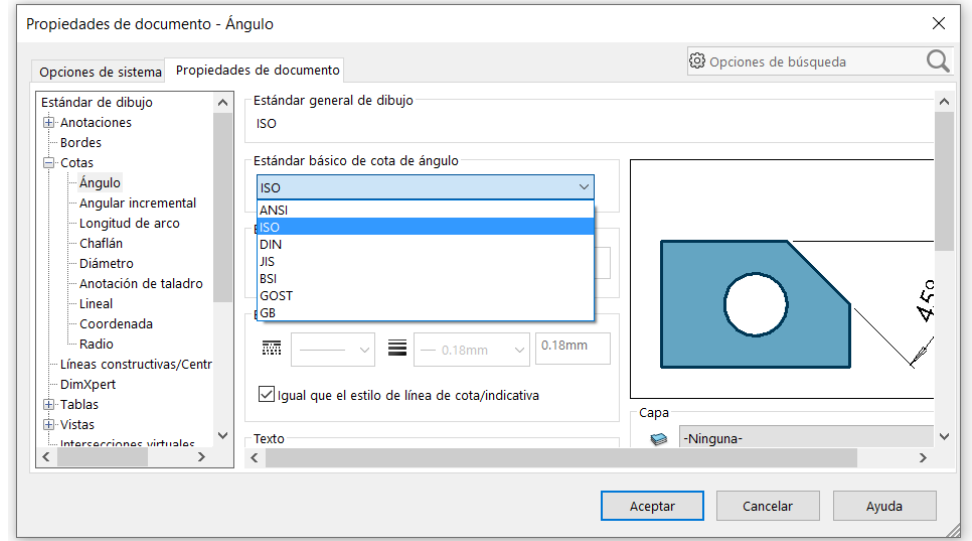

Introducción

**Opciones**

Básico

#### **Avanzado**

Guardar

Menús

**Transferir** 

 $\langle \cdot \rangle$  Hay que notar que parte de la configuración del sistema también afecta a la representación de los dibujos:

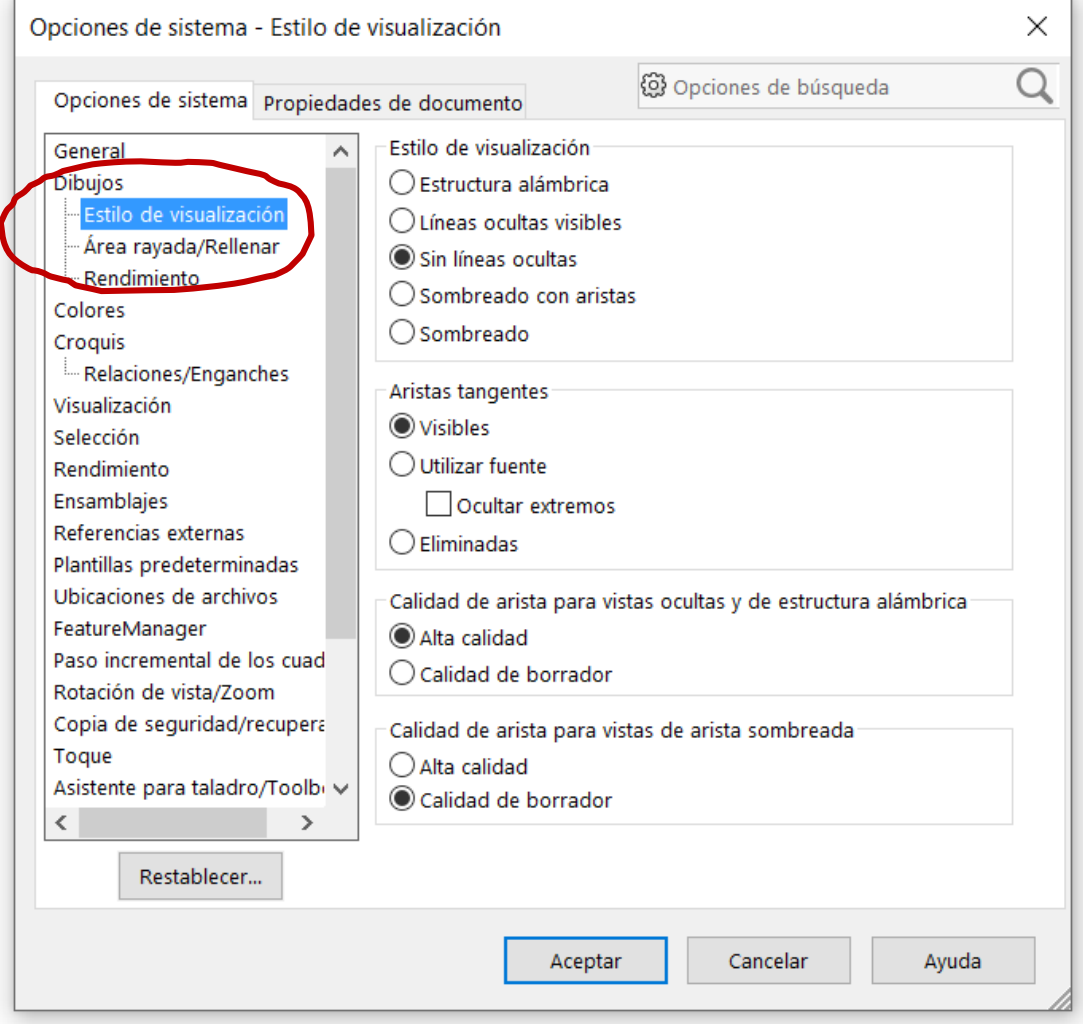

Introducción

**Opciones**

Básico

Avanzado

**Guardar**

Menús

**Transferir** 

El método de trabajo se puede guardar, para utilizarlo posteriormente

Para ello hay que guardar las opciones:

Las opciones de sistema se guardan  $\sqrt{ }$ automáticamente en el registro, y se aplican a cualquier sesión posterior del programa

Las propiedades de documento se guardan  $\sqrt{ }$ automáticamente en el documento actual

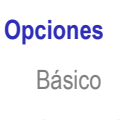

Introducción

Avanzado

 $\sqrt{ }$ 

**Guardar**

Menús

**Transferir** 

**C** Las propiedades de documento también se pueden guardar como plantillas:

 $\sqrt{ }$  Abra un documento del tipo deseado (pieza, ensamblaje o dibujo)

Configure los parámetros de documento  $\sqrt{ }$ 

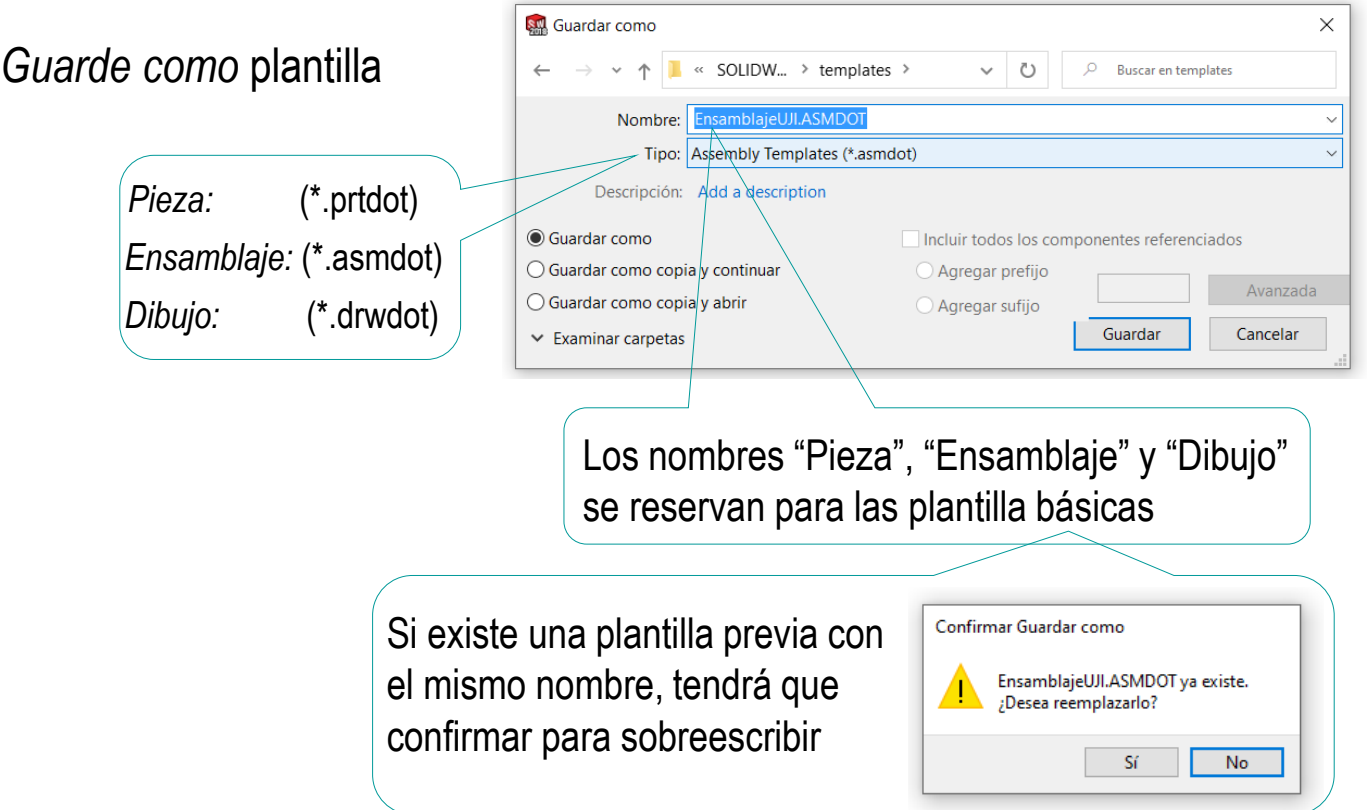

Introducción

**Opciones**

Básico

Avanzado

**Guardar**

Menús

**Transferir** 

Si las configuraciones de documento se guardan en las carpetas de plantillas predeterminadas (y con los nombres básicos), el próximo documento que se cree utilizará dichas configuraciones

Las carpetas por defecto en las que se guardan las plantillas están definidas en las propiedades

del sistema:

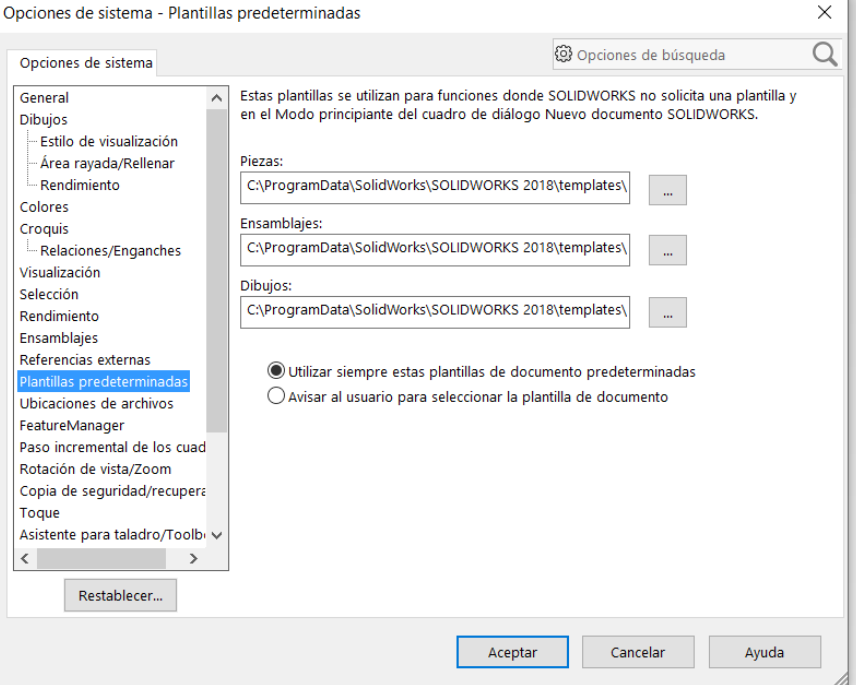

 $\times$ 

Introducción

**Opciones**

Básico

Avanzado

**Guardar**

Menús

**Transferir** 

Si la plantilla de dibujo se guarda con un formato de dibujo definido, los dibujos nuevos heredarán dicho formato:

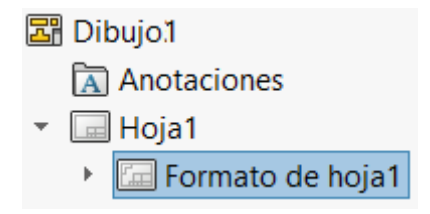

Si quiere que se añada automáticamente cada vez que utilice la plantilla de dibujo, manténgalo el formato de hoja

Si quiere elegir formato cada vez que

 $\leftrightarrow$ empiece un nuevo dibujo, elimínelo antes de guardar la plantilla

Al abrir un Nuevo documento de SOLIDWORKS  $\times$ documento nuevo, la 晶 Para los usuarios aplicación básicos sólo se propone las Pieza **Ensamblaje Dibujo** muestran las una representación en 3D de un único una disposición en 3D de piezas y/o un dibuio técnico en 2D, normalmente plantillas componente de diseño otros ensamblaies de una pieza o de un ensamblaie plantillas por defecto **Tutoriales de SOLIDWORKS** Avanzado Aceptar Cancelar Ayuda Nuevo documento de SOLIDWORKS  $\times$ Plantillas MBD Los usuarios avanzados Tutorial  $\bigcirc$  $\mathbf{G}$ pueden seleccionar otras  $\blacksquare$ **H m** Pieza Ensamblaie Ensamblajel Vista preliminar plantillas guardadas en la misma carpeta e Dibujo

Tutoriales

Básico

Ayuda

Cancelar

Aceptar

Introducción **Opciones** Básico

> Avanzado **Guardar**

Menús **Transferir** 

Introducción

#### **Opciones**

Básico

Avanzado

**Guardar**

Menús

**Transferir** 

Si la carpeta de plantillas predeterminadas está vacía…

…el programa se inicia con una configuración mínima y solicita información para configurar ciertos parámetros:

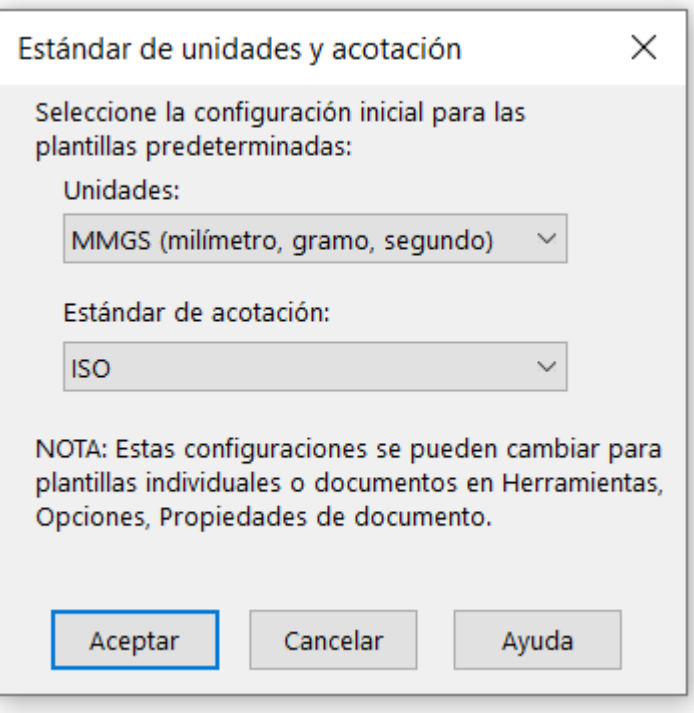

Introducción

Opciones

**Menús**

**Transferir** 

Los menús por defecto son bastante cómodos para los usuarios poco expertos…

…pero deben aprender a modificarlos para revertirlos si los encuentran cambiados en los ordenadores de uso compartido

Los menús por defecto pueden ser incómodos por excesivamente detallados para usuarios expertos…

…que deben aprender a modificarlos por si necesitan simplificarlos u ocultarlos

También pueden querer personalizarlos para adaptarlos a tareas concretas

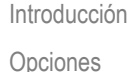

**Menús**

Transferir

El emplazamiento por defecto de los menús es:

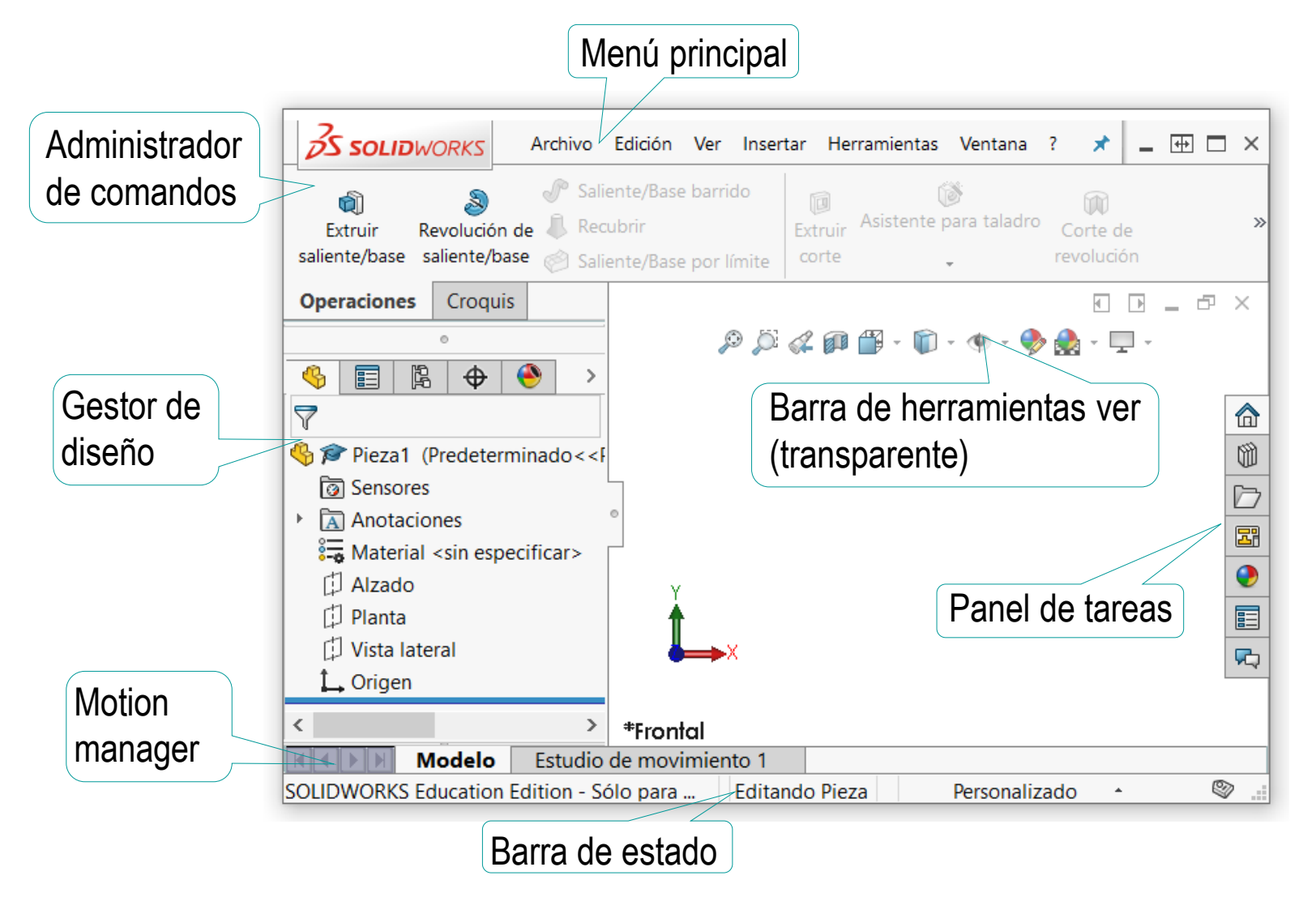

#### MenúsIntroducción El menú principal tiene dos partes: Opciones **Menús** Barra de herramientas estándar  $\int$ Transferir Conjunto de botones con operaciones básicas  $\frac{2}{2}$ SOLIDWORKS  $\blacktriangleright$ > △ ◘ • [<del>b</del> • [e] • [e] • [b] • [b] 臣 සූ е  $\sqrt{ }$ Menú desplegable Contiene el menú completo de la aplicación **S SOLID**WORKS Archivo Edición Herramientas Ventana Ver Insertar 7 ⊀ Se puede bloquear para Si no está visible, se  $\overline{\phantom{a}}$  que esté siempre visible puede desplegar aquí

 $\frac{2}{2}$ SOLIDWORKS  $\rightarrow \nu$ 

Introducción Opciones

**Menús**

Transferir

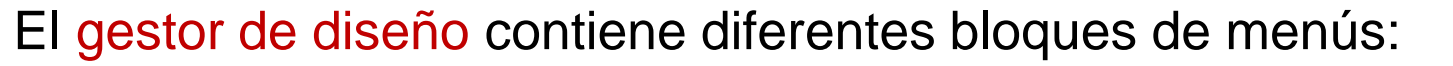

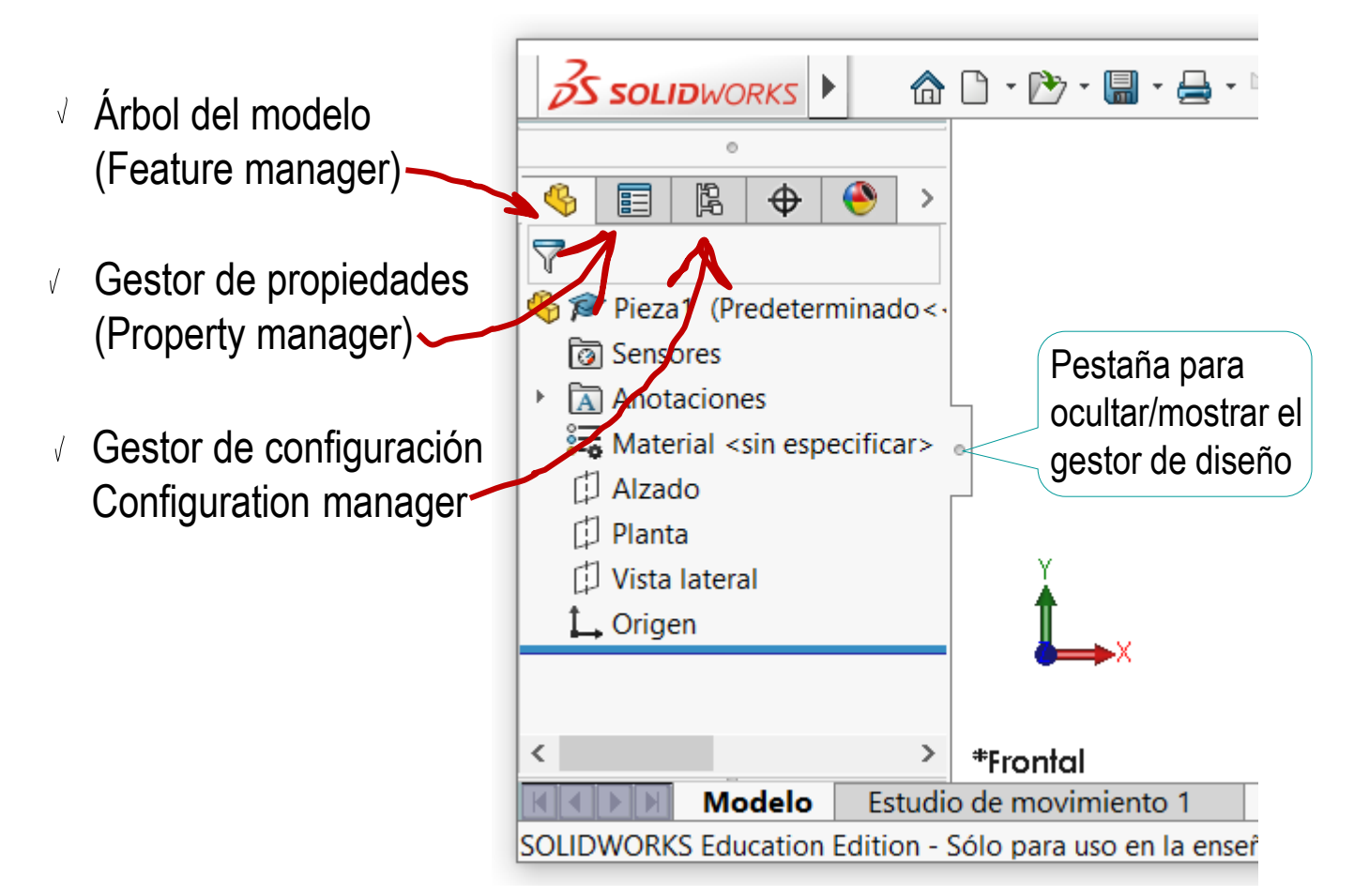

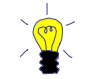

La aplicación conmuta automáticamente entre los diferentes bloques en función del contexto

Introducción

Opciones

**Menús**

**Transferir** 

Todos los menús se pueden activar o desactivar desde el menú principal:

Seleccione el submenú *ver*

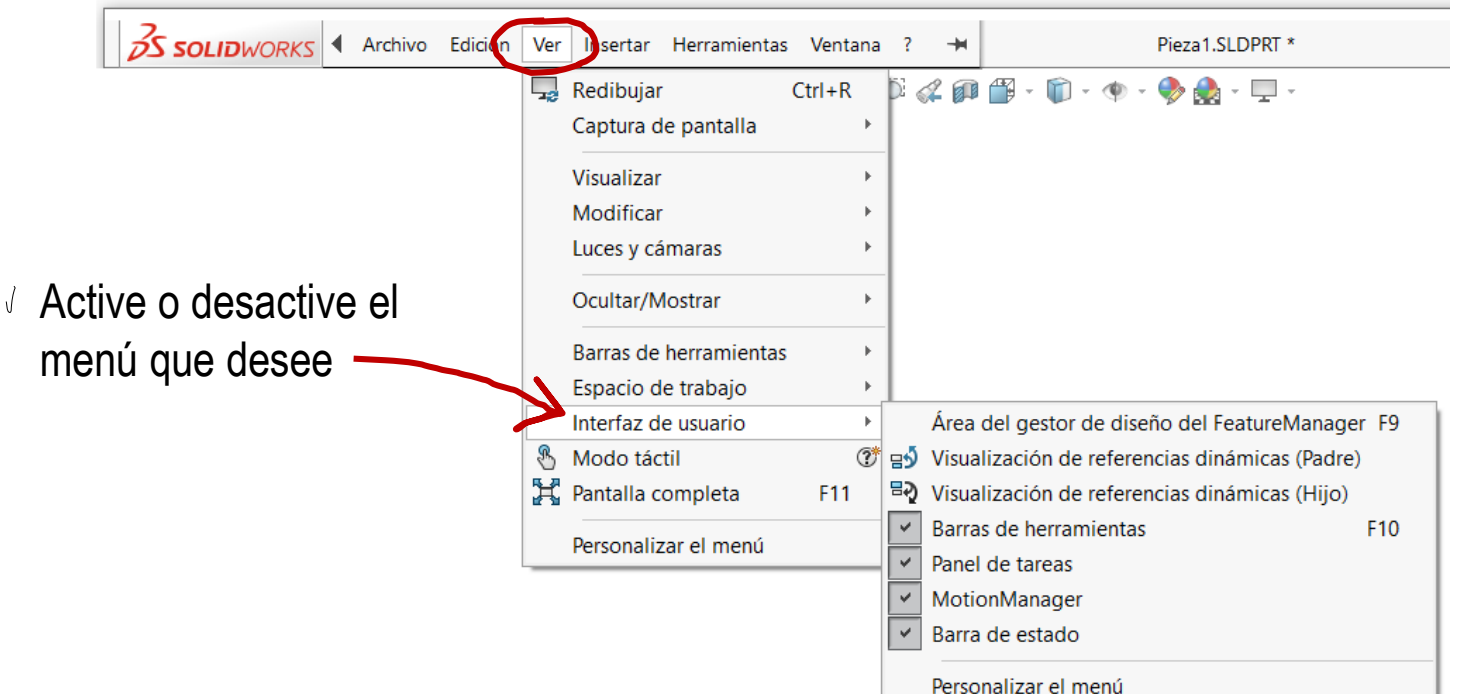

Introducción

Opciones

**Menús**

Transferir

También se puede activar cualquiera de las barras de herramientas para tareas especializadas:

Seleccione "Barras de herramientas"

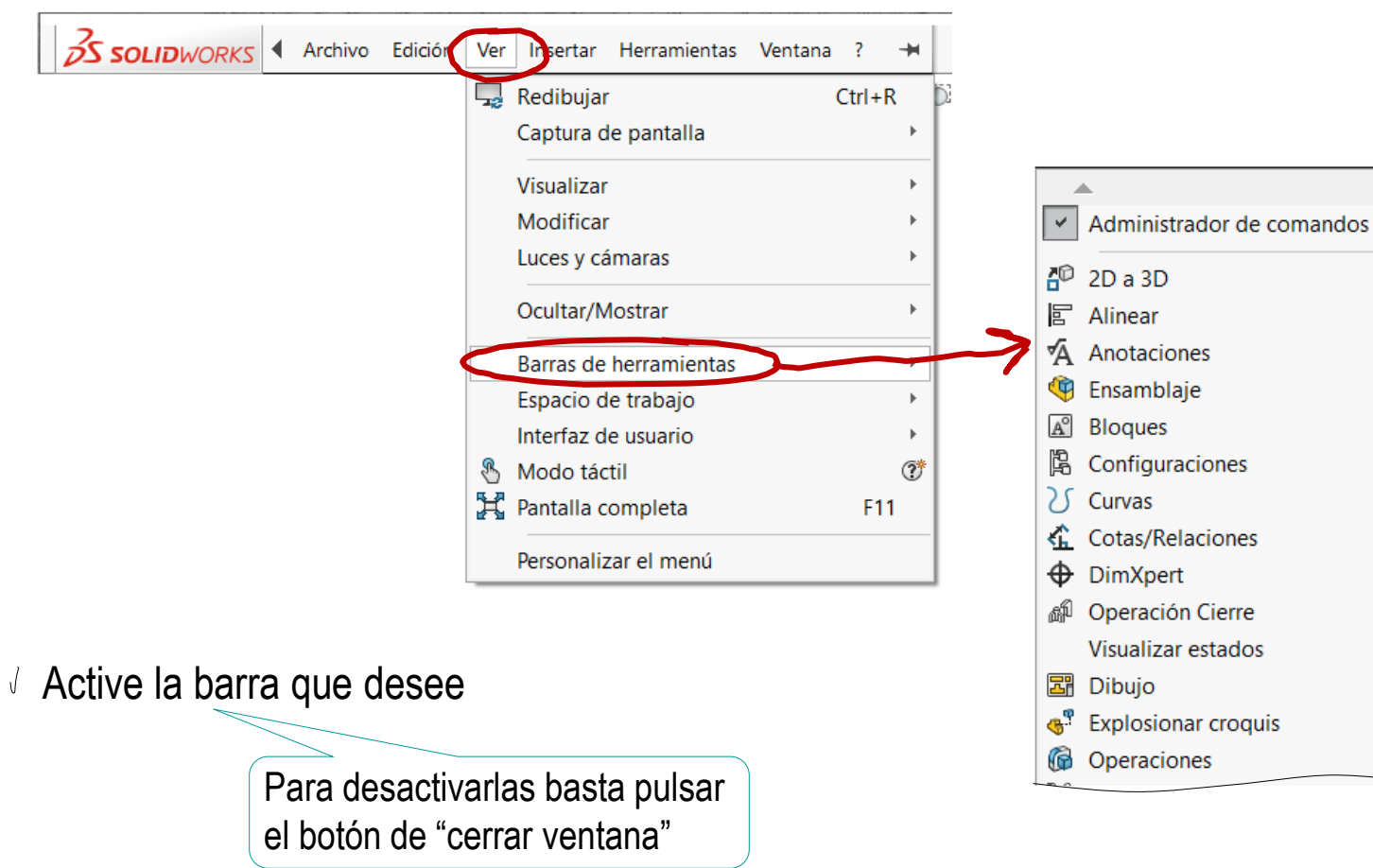

Introducción Opciones

**Menús**

Transferir

El administrador de comandos también se puede modificar desde el menú contextual del menú principal:

- Coloque el cursor en el menú principal
- Pulse el botón derecho

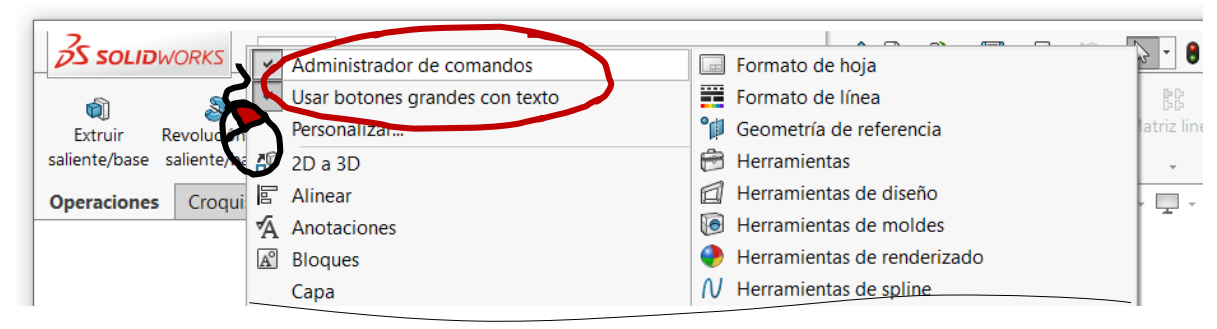

- $\vee$  Active o desactive el administrador de comandos
- $\vee$  Active o desactive los botones grandes con texto

Otros menús que se pueden activar o desactivar de la misma manera son:

- $\vee$  Panel de tareas
- Barra transparente de herramientas ver  $\sqrt{ }$

Introducción Opciones

**Menús**

Transferir

### El emplazamiento de menús puede cambiarse "pinchando y arrastrando":

- Coloque el cursor sobre la cabecera o sobre una zona vacía del menú
- $\vee$  Pulse y mantenga pulsado el botón izquierdo
- $\vee$  Mueva y "arrastre" el menú
- $\sqrt{ }$ Suelte el botón izquierdo cuando el menú esté en la

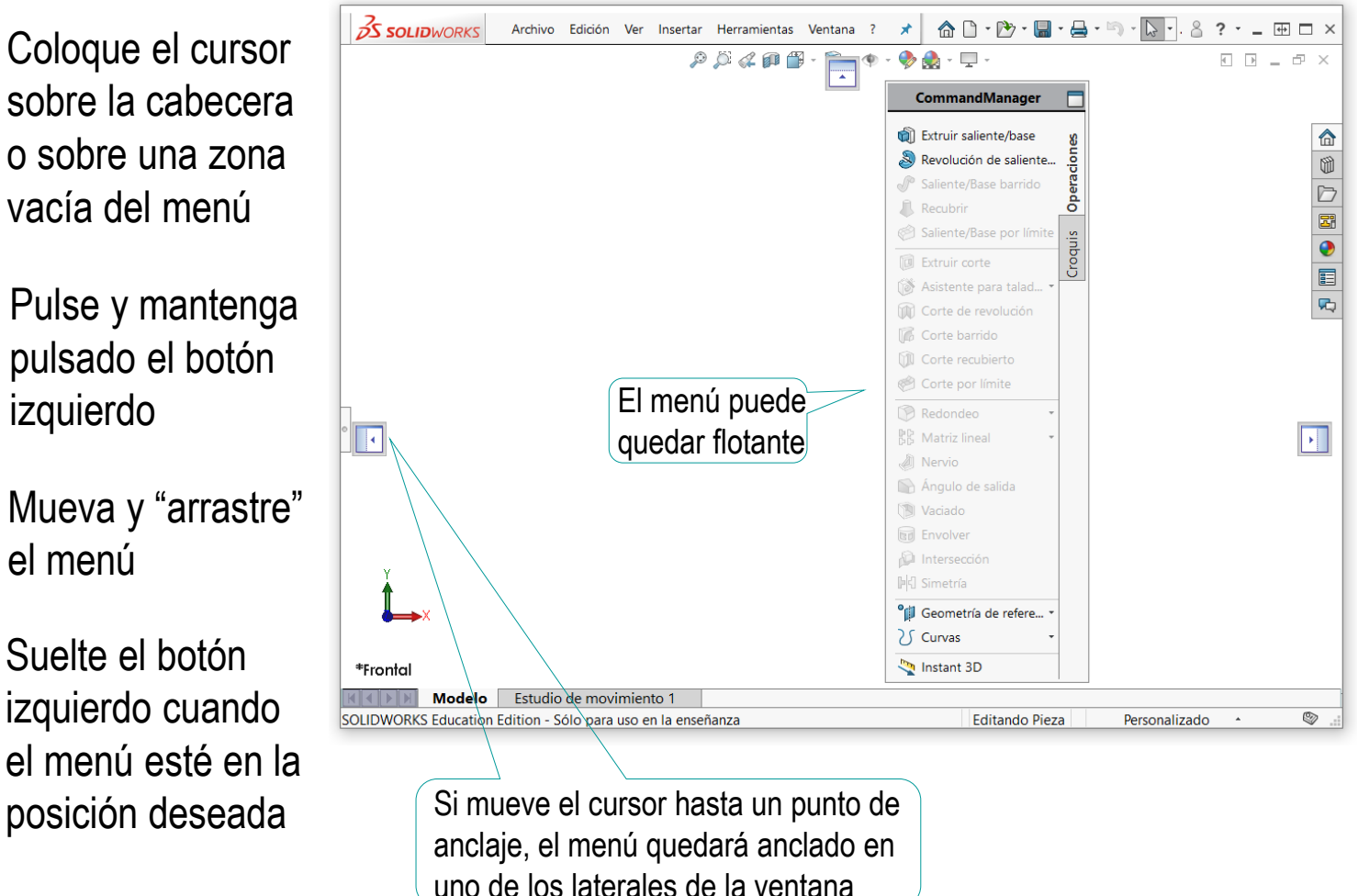

Opciones

**Menús**

Transferir

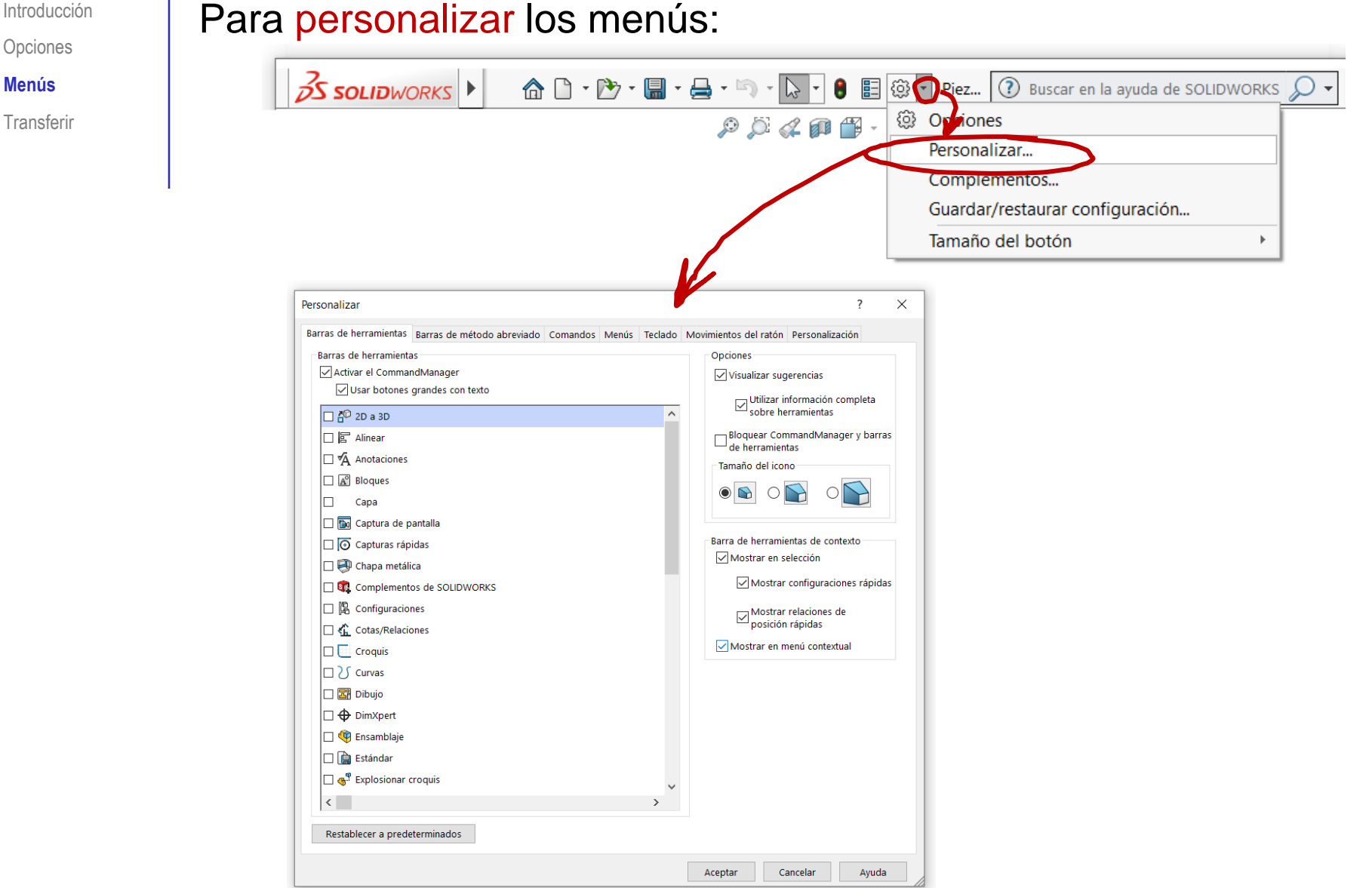

Introducción

Opciones

**Menús**

Transferir

Un usuario novato puede revertir fácilmente los menús a su configuración habitual

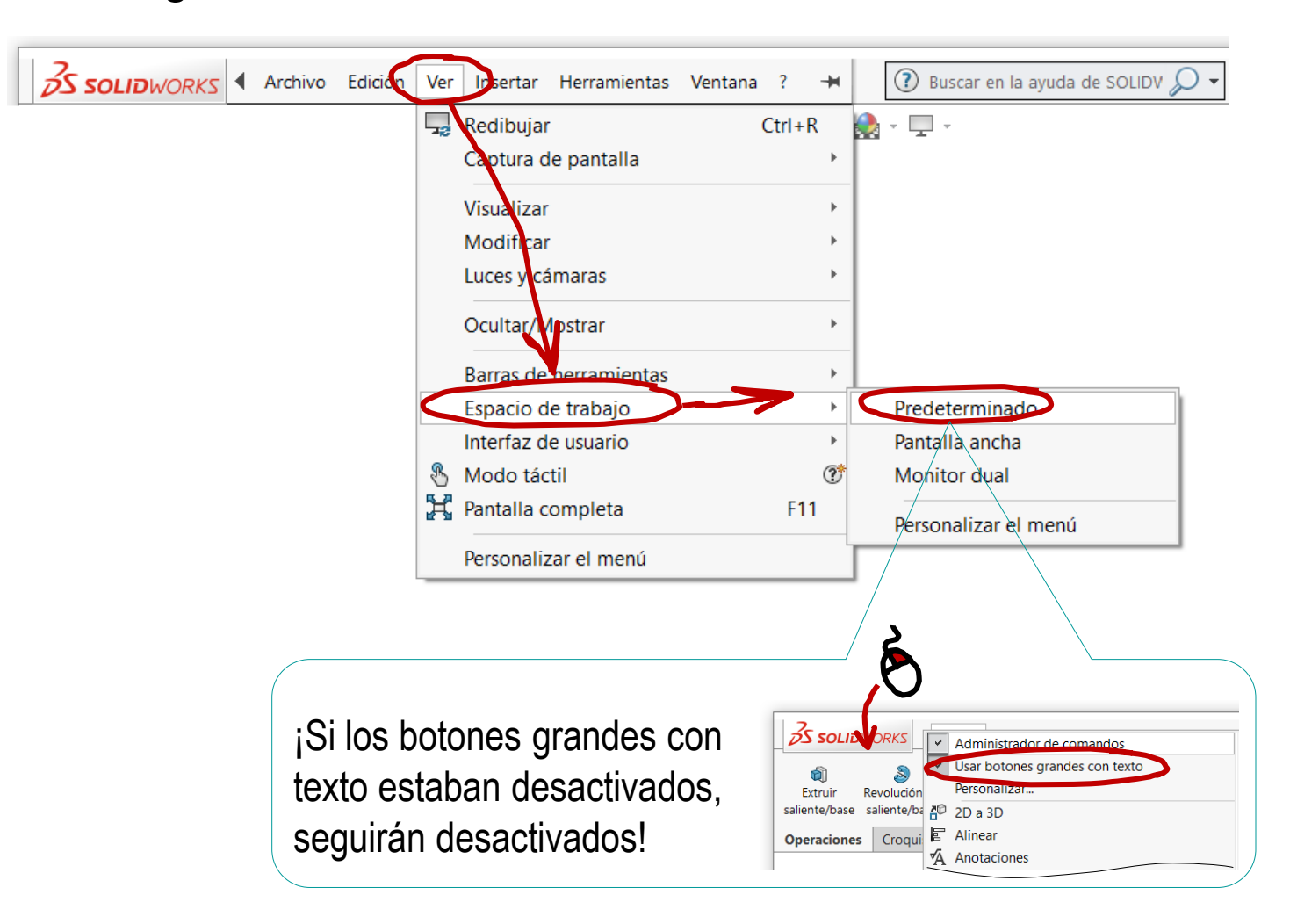

Introducción Opciones Menús

**Transferir**

La configuración se puede transferir a otro ordenador:

Obviamente, la configuración de los documentos se  $\frac{1}{2}$ traslada con ellos…

> …pero también se puede transferir las plantillas, para que los documentos nuevos en el nuevo ordenador hereden dicha configuración

La configuración del sistema y los menús no se transfiere del mismo modo, ya que se guarda en el registro del sistema operativo

Introducción Opciones

**Transferir**

Menús

### Para aplicar la configuración del sistema en otro ordenador:

Ejecute el asistente para copiar configuraciones

Seleccione la opción de guardar

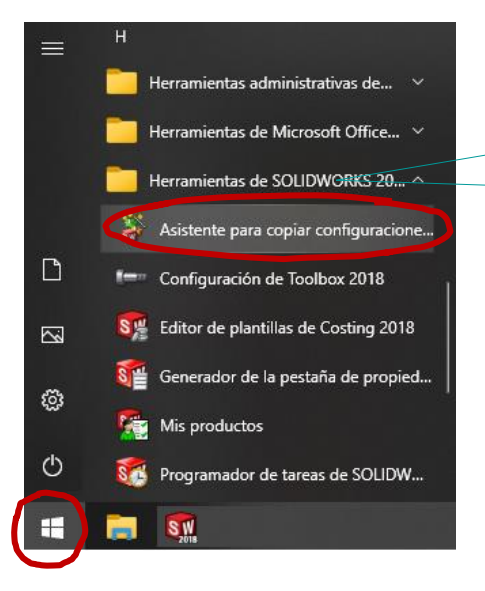

Suele estar en la carpeta *Herramientas de SolidWorks*

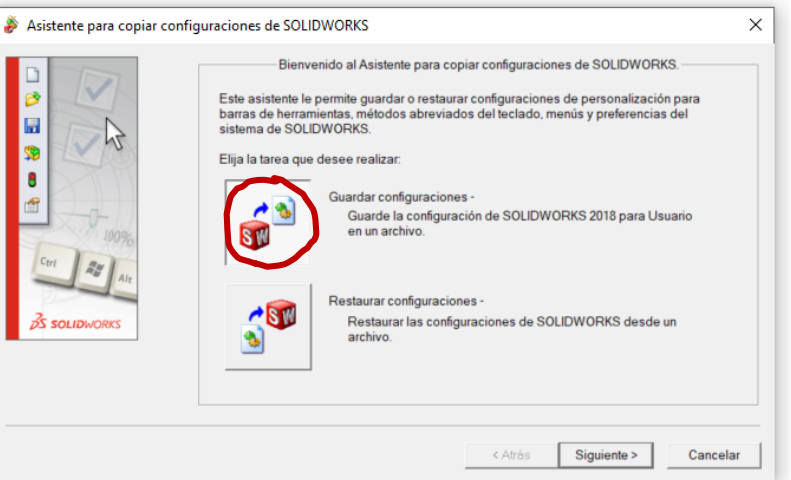

Introducción **Opciones** Menús

**Transferir**

 $\vee$  Seleccione los aspectos de la configuración que desea exportar

 $\vee$  Finalice el proceso de crear el fichero de exportación

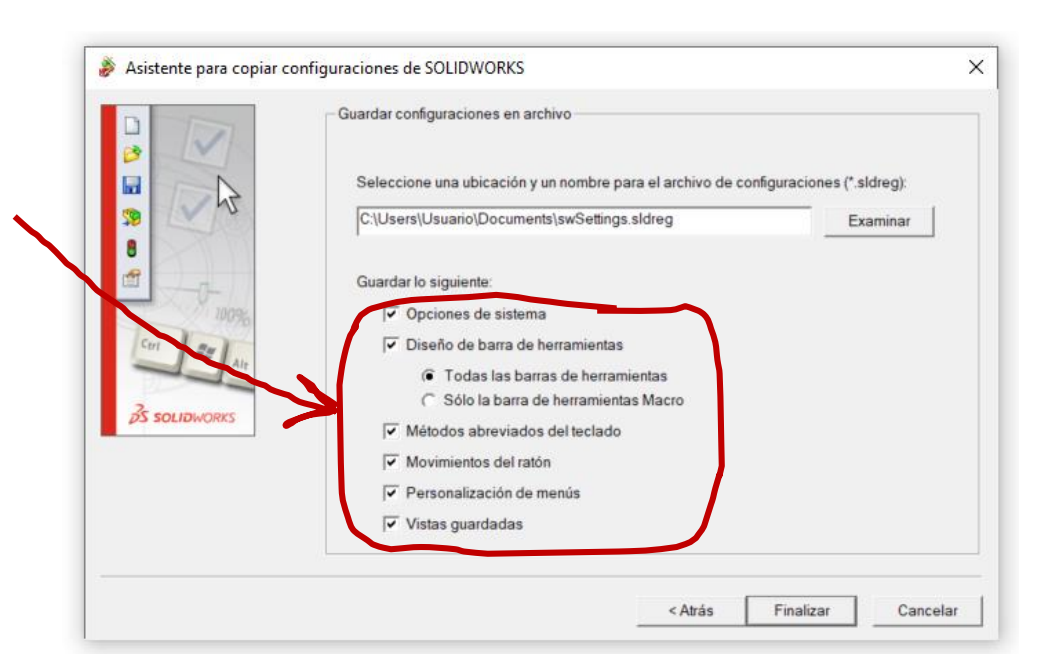

Seleccione una ubicación y un nombre para el archivo de configuraciones (\*.sldreg):

C:\Users\Usuario\Documents\swSettings.sldreg

Examinar

Aceptar

 $\times$ 

Asistente para copiar configuraciones de SOLIDWORKS

Las configuraciones de SOLIDWORKS se han escrito en 'C:\Users\Usuario\Documents\swSettings.sldreg'

- Guarde el fichero  $\mathcal{J}^{\pm}$ ejecutable resultante
- Copie el fichero ejecutable en el nuevo ordenador  $\sqrt{ }$
- Ejecute para transferir la configuración al nuevo ordenador

Introducción Opciones Menús

 $\mathbb{R}$ 

**Transferir**

### Es recomendable salvar dos configuraciones separadas:

 $\gamma$ Los menús y la interfaz de usuario

> Aumentan la comodidad y productividad de un usuario, pero son muy personales

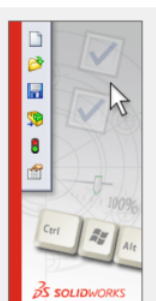

W

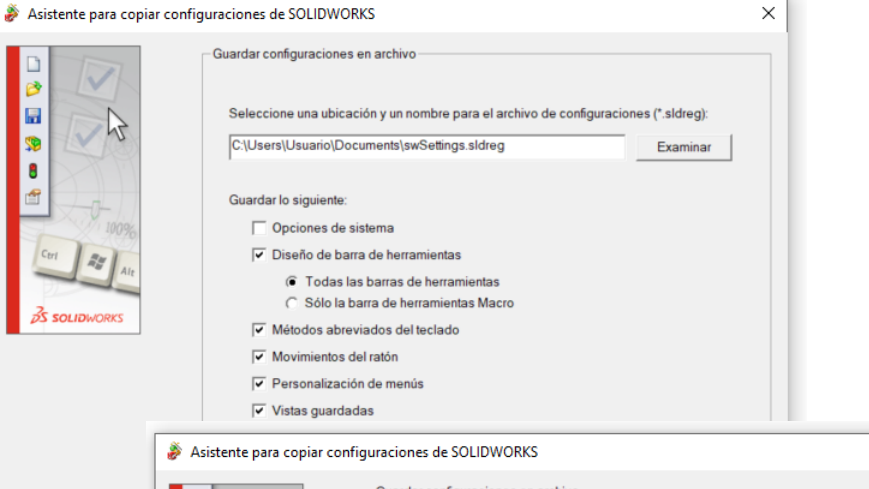

 $\sum$ Las opciones de sistema

> Pueden ser comunes para todo un equipo de diseño, porque mejoran la coordinación

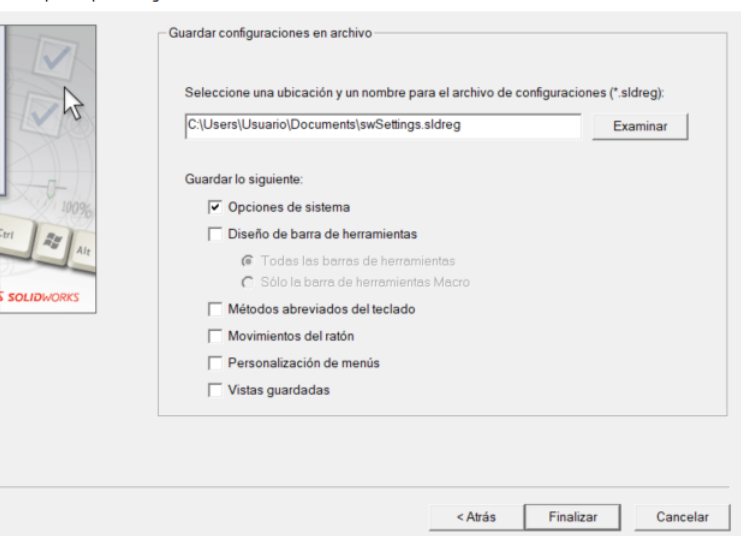

#### © 2021 P. Company Anexo I onfiguración de la aplicación 38

 $\times$ 

Introducción Opciones Menús

**Transferir**

### ¡El procedimiento anterior NO copia las plantillas de documentos!

**>** Para transferir las plantillas de documentos:

- Busque *Plantillas predeterminadas* en *Opciones de sistema*
- Tome nota de las carpetas en las que se guardan las plantillas
- Copie las plantillas desde el gestor de ficheros del sistema operativo

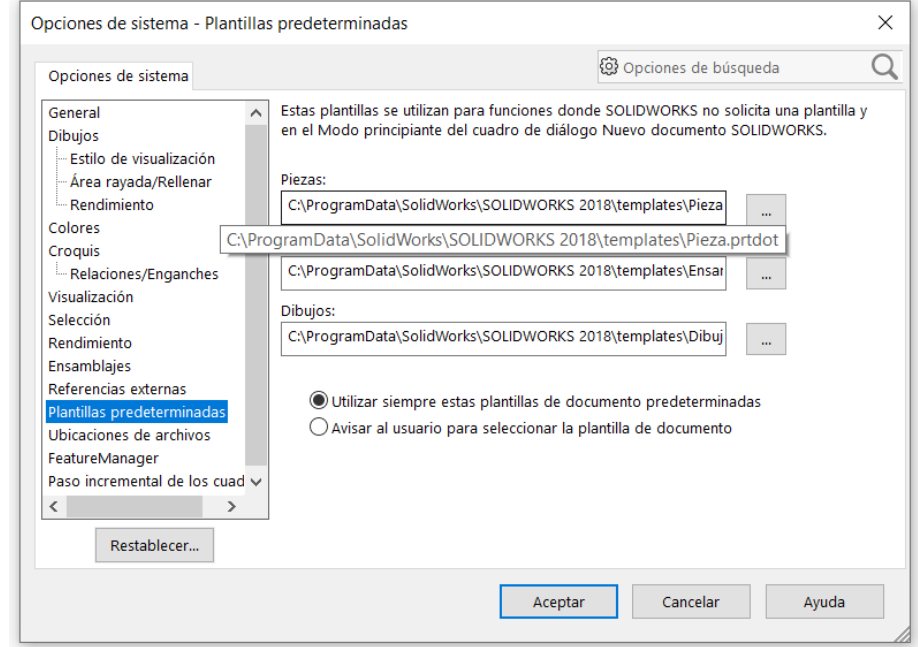

- Busque la carpeta en la que se guardan las plantilla en el nuevo ordenador
- Copie las plantillas a dichas carpetas

Introducción Opciones Menús

**Transferir**

Existe un procedimiento para transferir sólo los estilos de los dibujos, desde un fichero que contenga el estilo nuevo a otro que fue creado con un estilo anterior:

Abra el fichero con el estilo que quiere copiar

- Entre en *Propiedades de documento*
- Seleccione *Estándar de dibujo*

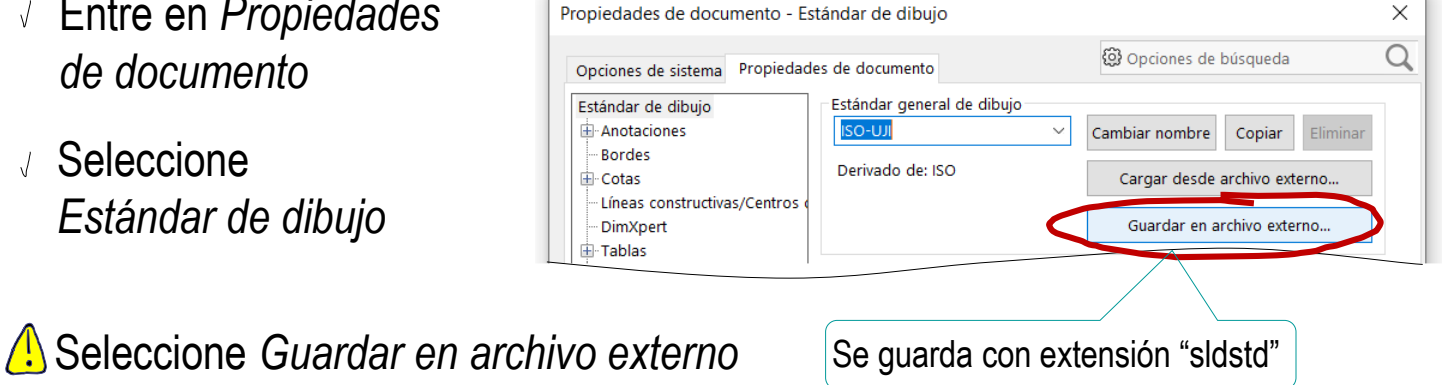

- 
- $\vee$  Abra el fichero cuyo estilo quiere actualizar
- Entre en *Estándar de dibujo*
- Seleccione *Cargar desde archivo externo*

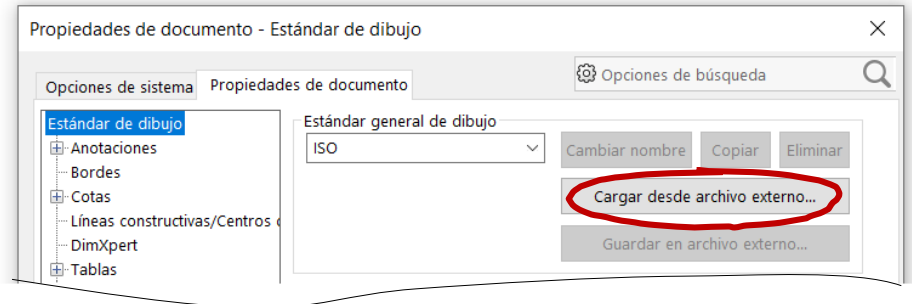

Introducción Opciones Menús

**Transferir**

Los estilos estándar **no** se pueden transferir, pero se pueden convertir en estilos propios, que si son transferibles:

- $\vee$  Abra el fichero con el estilo que quiere copiar
- Entre en *Propiedades de documento*

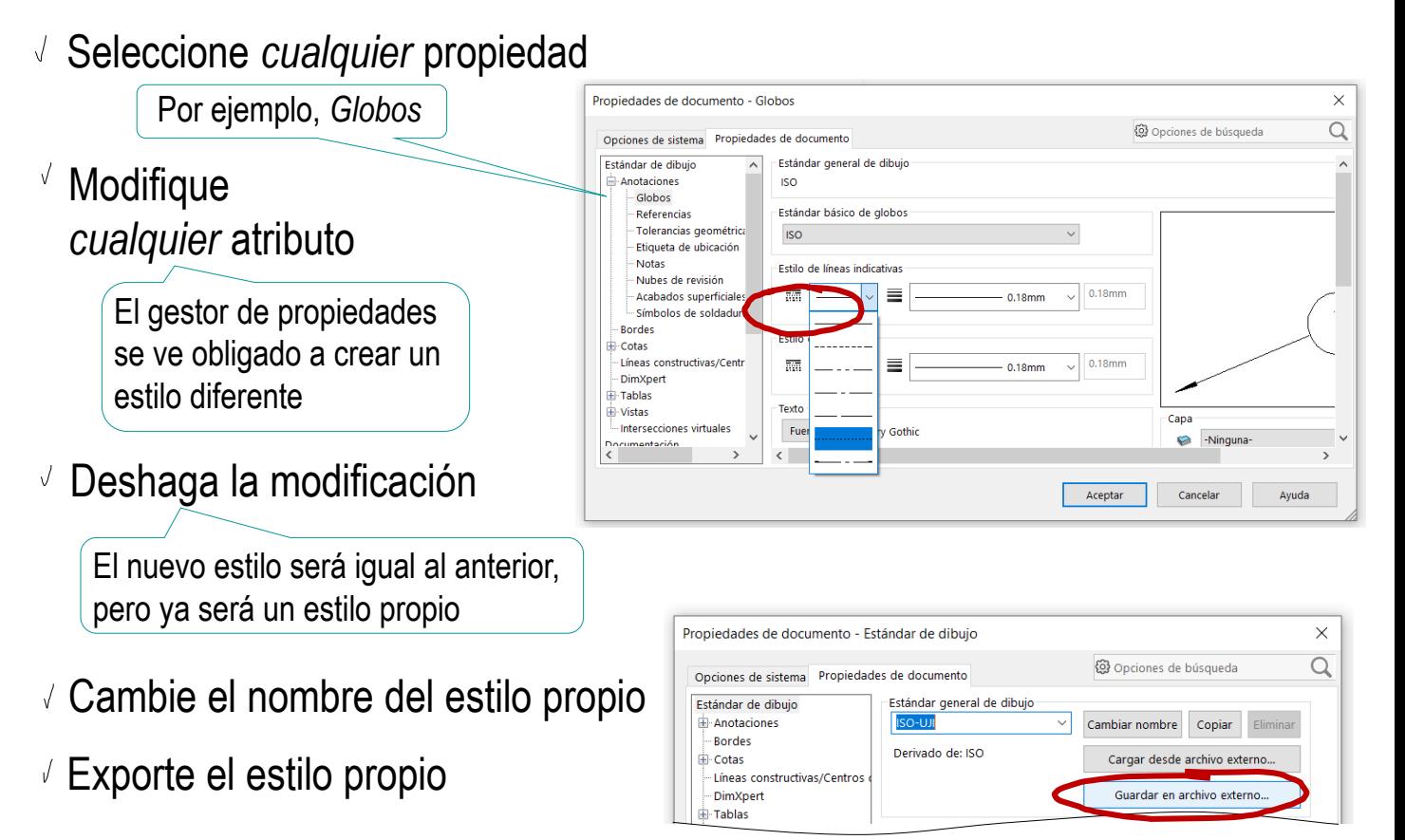

### Para repasar

¡Cada aplicación CAD tiene sus propias peculiaridades de configuración!

> Los manuales de la propia aplicación son la única fuente para conocer *todos* los detalles de la configuración

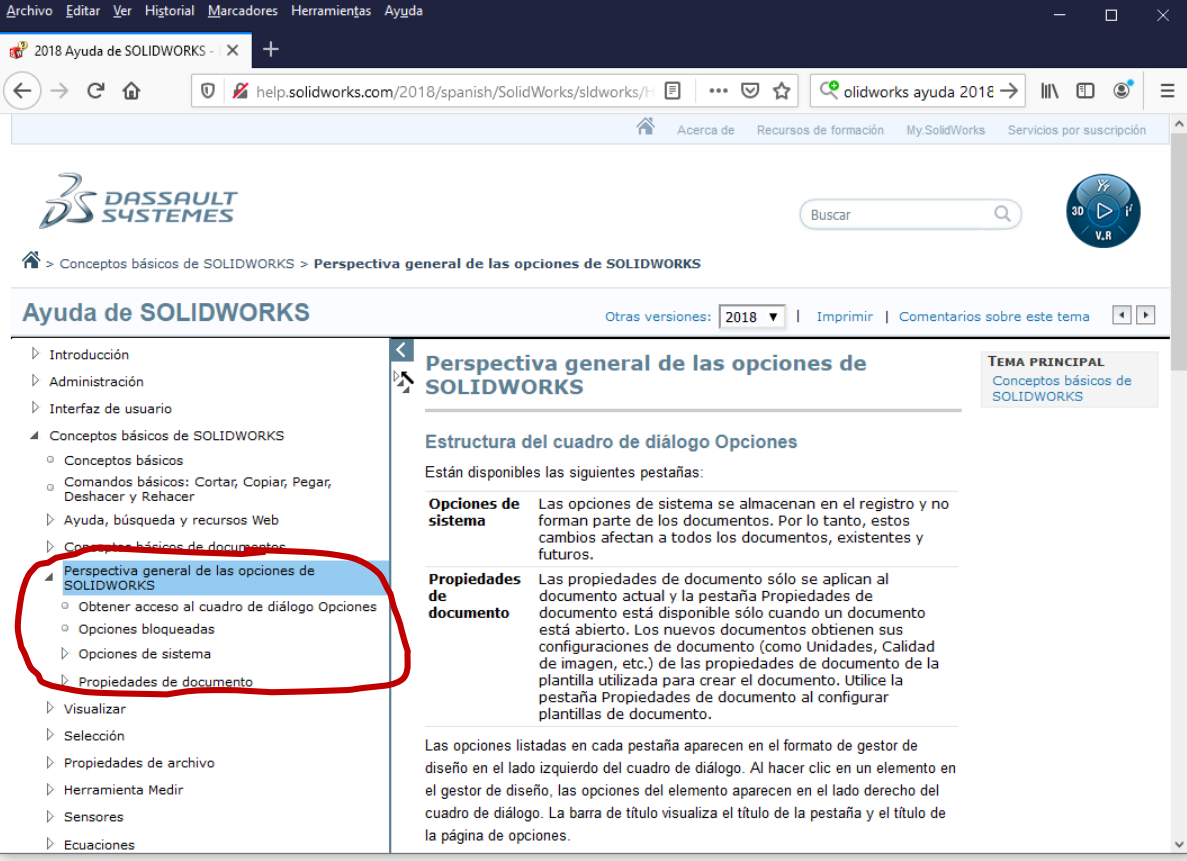

### Para saber más

Companion Web site includes templates, custom properties, and macros to help you administer SolidWorks

**Matt Lombard** 

**SolidWorks Administration** 

Install, configure, and manage SolidWorks

Become your company's CAD administrator

Establish best practices and write standards

The book you need to succeed!